## How to use program SDTSimple

 When the program SDTSimple starts, a window shown in Figure 1 appears. After setting data in the DataGridView control, click on the Calc button. Then calculation

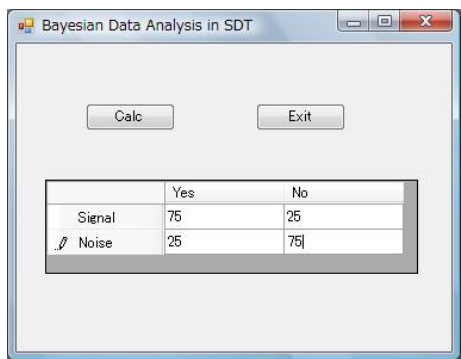

Figure 1. A form window, which appears when SDTSimple starts.

starts. After the calculation ends, the posterior distribution of  $\mu_s$ , that is d', is displayed in the window as shown in Figure 2. By clicking on the k-distri button in the window (Figure 3), the posterior distribution of k is shown (Figure 4). The 95%

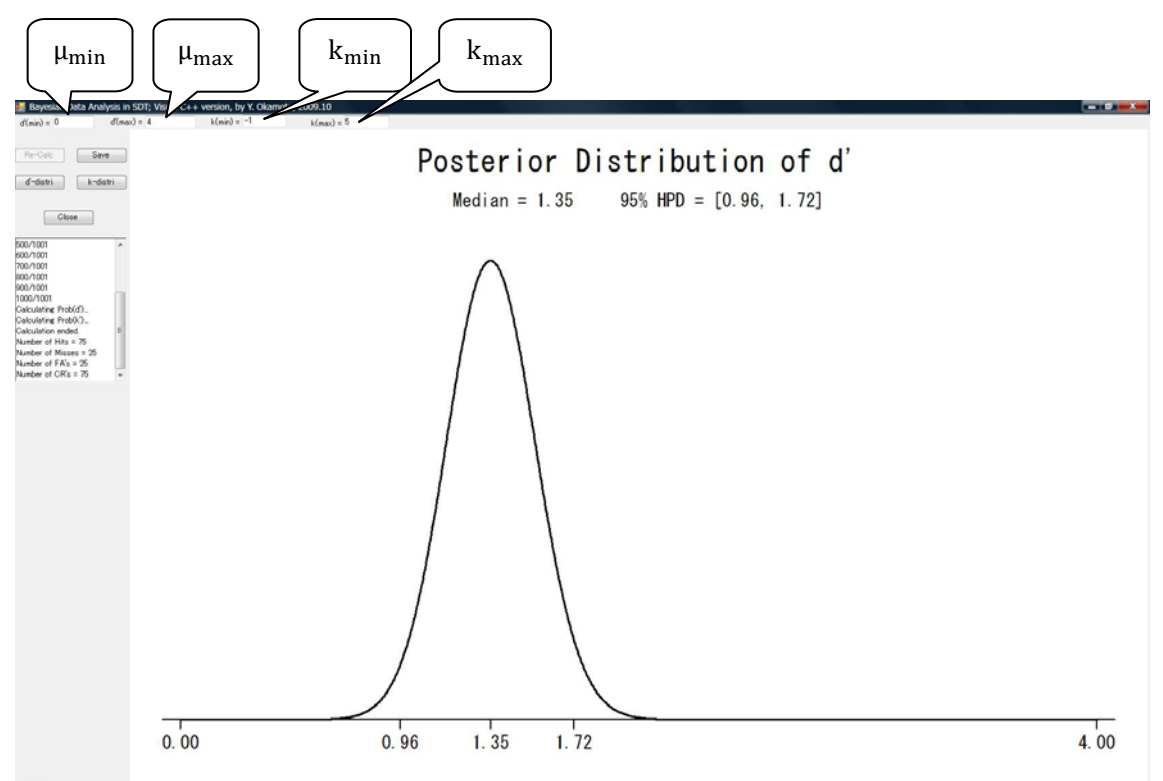

Figure 2. Graphical display of the posterior distribution of  $\mu_s = d'$ .

Highest Probability Density (HPD) interval is estimated by the Chen-Shao HPD estimation algorithm (Chen, Shao and Ibrahim, 2000).

| н<br>$d'(min) = 0$ | Bayesian Data Analysis in SDT<br>$d'(max) =$ |
|--------------------|----------------------------------------------|
| Re-Calc            | Save                                         |
| d'-distri          | k-distri                                     |
| Close              |                                              |
| 500/1000           |                                              |

Figure 3. Buttons in the window shown in Fig 2.

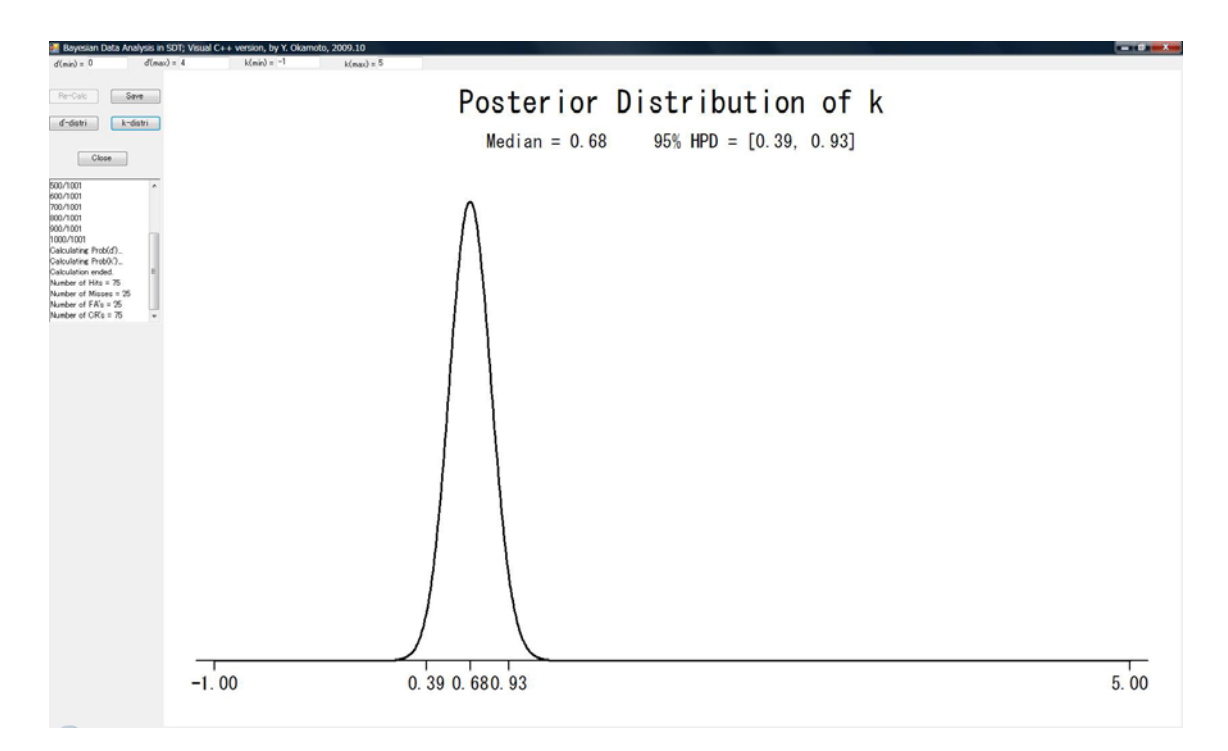

Figure 4. Graphical display of the posterior distribution of k.

Minimum and maximum values of  $\mu_s$  and k can be changed by setting the desired values in the TextBox controls (Figure 2) and clicking on the Re-Calc button so that the posterior distributions are displayed in appropriate sizes (Figures 5 and 6).

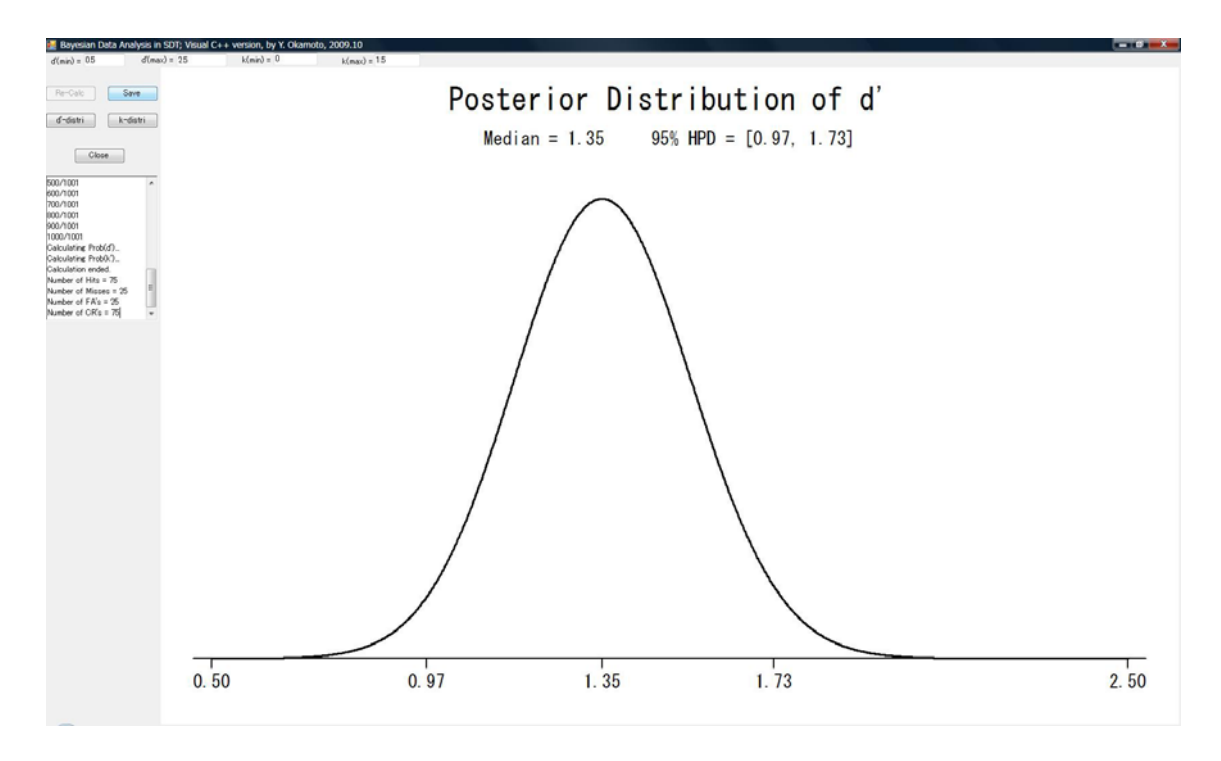

Figure 5. Re-drawn curve of d' for an adjusted interval.

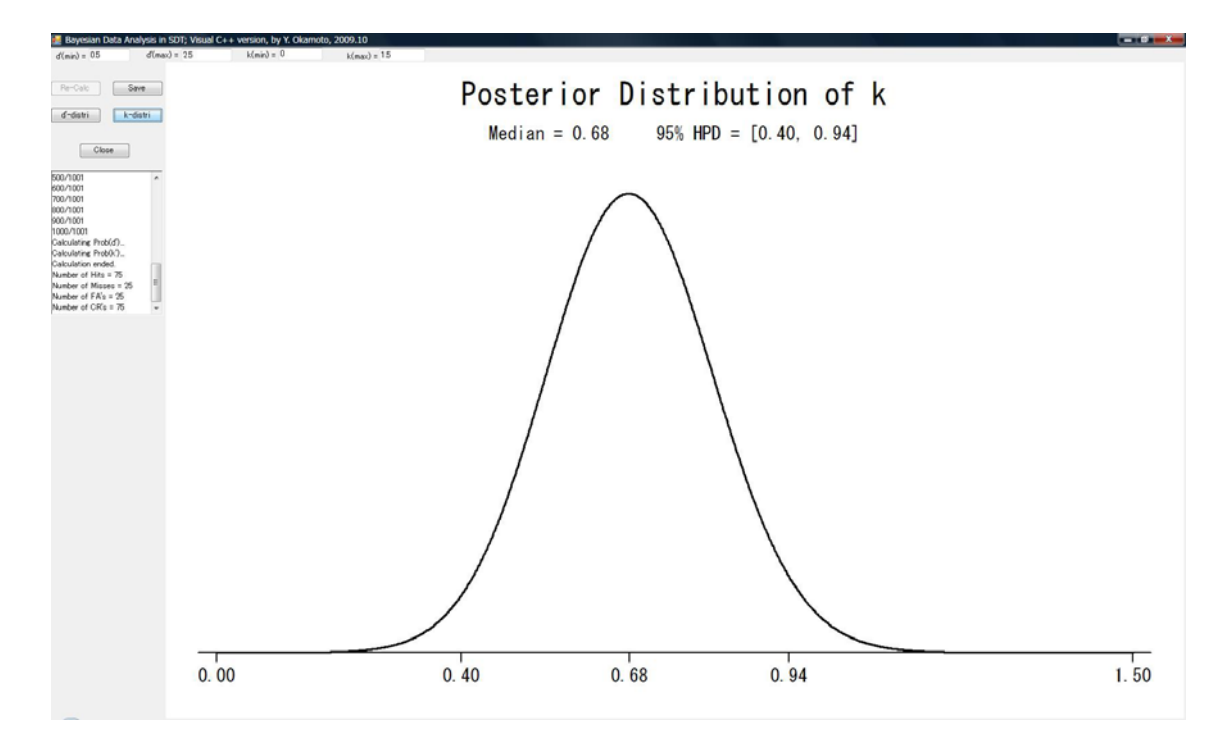

Figure 6. Re-drawn curve of k for an adjusted interval.